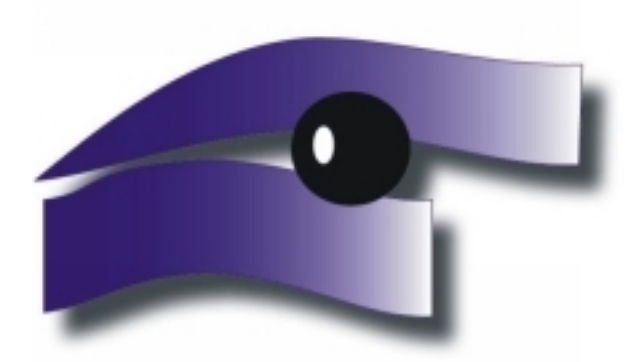

## **Szentgotthárd Városi Televízió és Kábelüzemeltető Nonprofit Kft.**

## **TULAJDONOS**

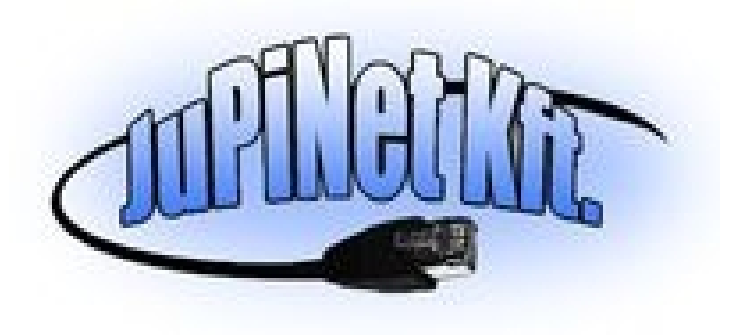

*9970 Szentgotthárd, Széll Kálmán tér 6.* 

*Tel:94/380-794;383-335 Fax: 94/445-001*

*E-mail:* [televizio@gotthardtv.hu](mailto:televizio@gotthardtv.hu)

**Érvényes 2011. augusztus 2-től**

## **Kedves előfizetőink!**

A digitális televíziós csatornák megbízhatóbb, stabilabb működéshez szükségessé vált a Szentgotthárdi Városi Televízió fejállomásának fejlesztése. Tervek szerint 2011.08.02. 00.00 órakor a fejállomásunkon központilag történik a digitális csatornák kiosztásának beállítása. Rendszer átállítás miatt szükség lesz az Ön partnerségére is ahhoz, hogy zökkenőmentesen tudjuk biztosítani az Ön számára a digitális televíziós adásokat.

Az Önök otthonában lévő Set Top Box átállítására lesz szükség, ami nem bonyolult folyamat, de ezúton is szeretnénk segítséget nyújtani valamennyiük számára, hogy miként is végezzék el ezt.

A Set Top Box távirányítóját már bizonyára ismerik, ezen találnak egy "**MENU**" gombot. Ezt megnyomva a képernyőn megjelenik a **Főmenü**.

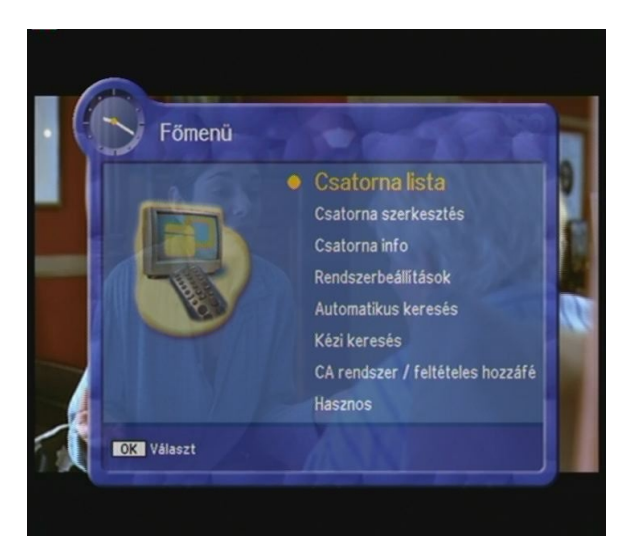

A távirányító közepén találják azokat a gombokat, amelyekkel léptetni tudják a menüt, ezekkel hármat lefelé lépve a **Rendszerbeállítások** menüpontra léphetnek. Ha itt vannak, nyomják meg a "**OK**" feliratú gombot.

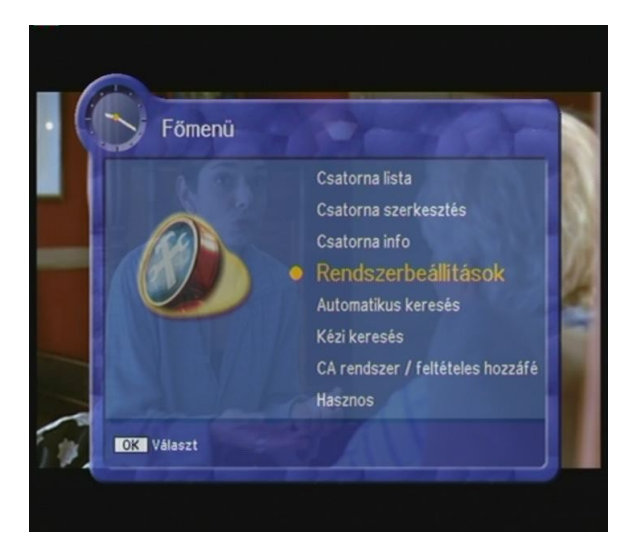

A készülék **Pin** kódot kér, ez alapesetben, ha önök nem állították át valamilyen négyjegyű számra, akkor **négy nulla**. Ha Önök mást állítottak be, akkor ezt a számot nyomják be.

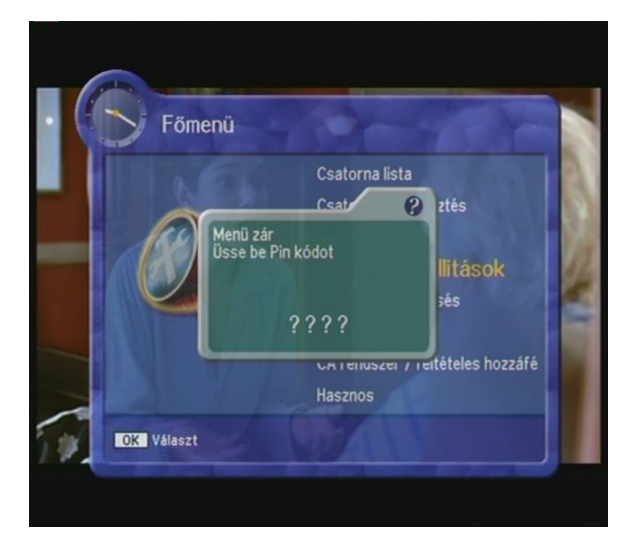

A megjelenő ablakban addig léptessenek lefelé, amíg meg nem látják a **Gyári értékek visszaállítása** feliratot. Ha erre állították a sárga jelzést, akkor nyomják meg az "**OK**" gombot.

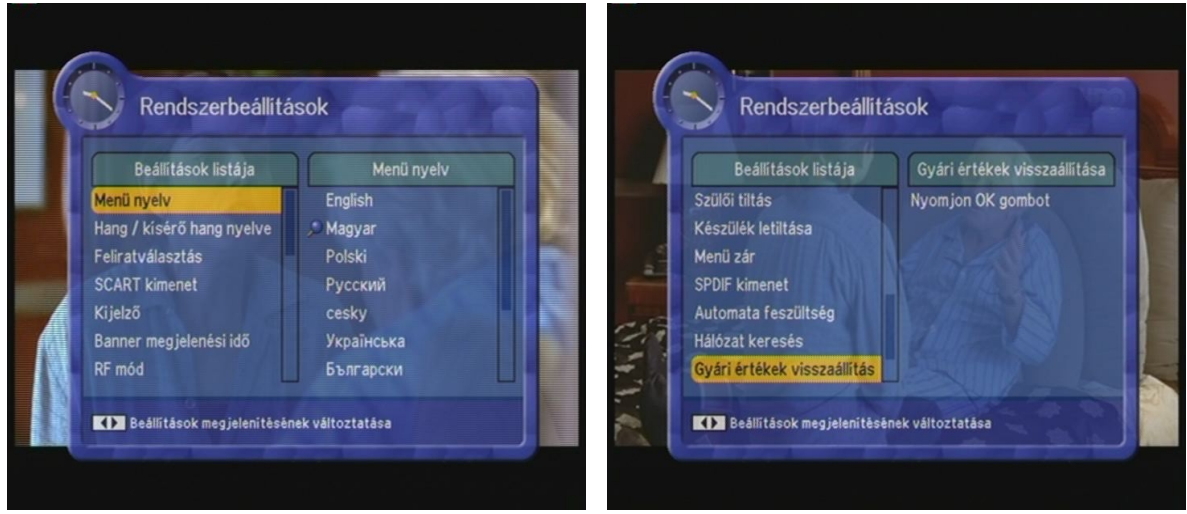

A készülék rá fog kérdezni, hogy biztosan végre kívánják-e hajtani a műveletet, ekkor ismét nyomják meg az "**OK**" gombot.

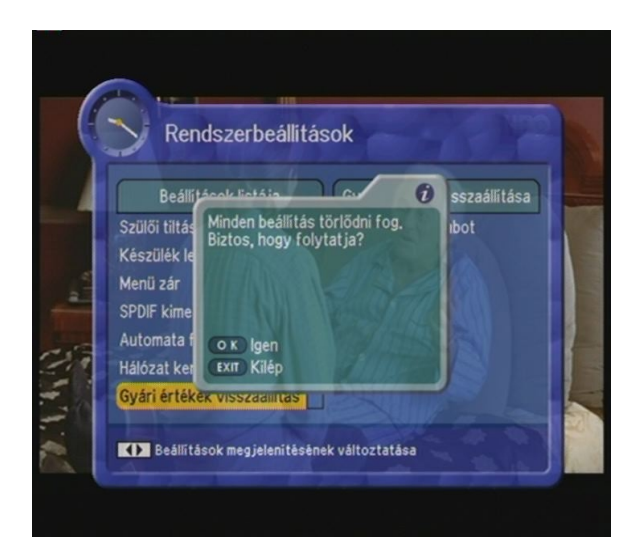

Ekkor várakozniuk kell 5-10 másodpercet, amíg a Set Top Box törli a beállításokat.

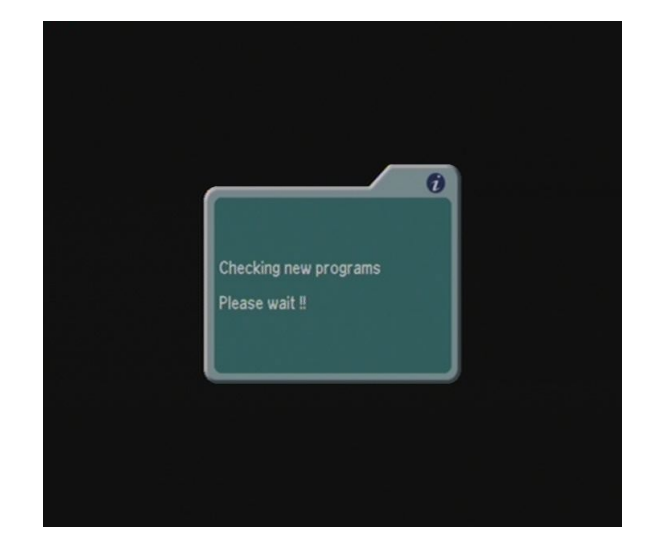

Ezt követően a megjelenő menüpontban megkezdhetik a készülék beállítását. Felülről a második sorban jelenik meg a **Magyar** felirat, ezt beállítva nyomják meg az "**OK**" gombot.

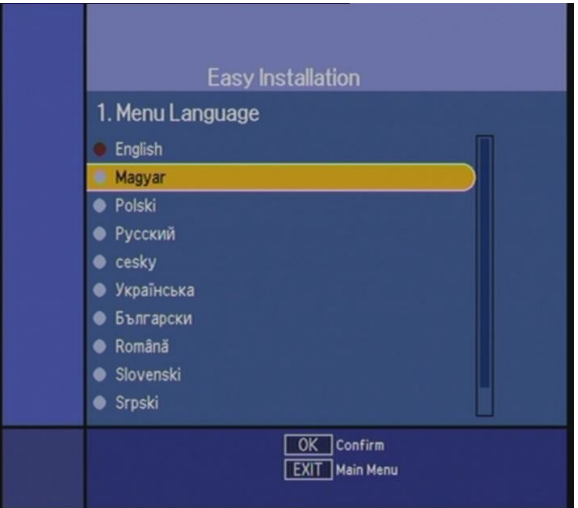

A kísérő hang nyelvét ugyanígy állítsák Magyarra, majd az "OK" gomb megnyomásával lépjenek tovább.

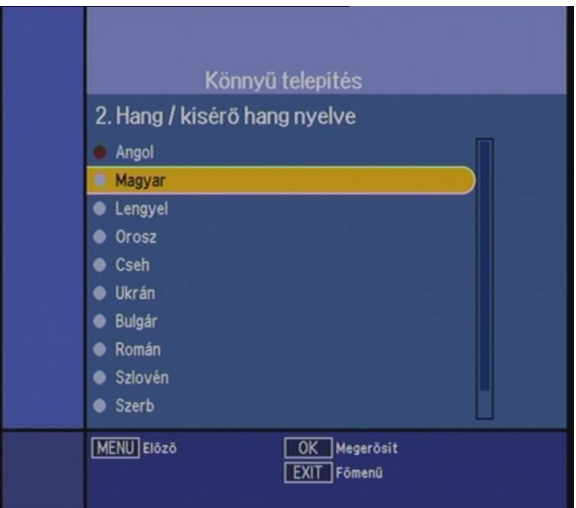

A feliratválasztásnál szintén felülről második a **Magyar**, itt szintén állítsák erre a jelet és az "OK" gomb lenyomásával lépjenek tovább.

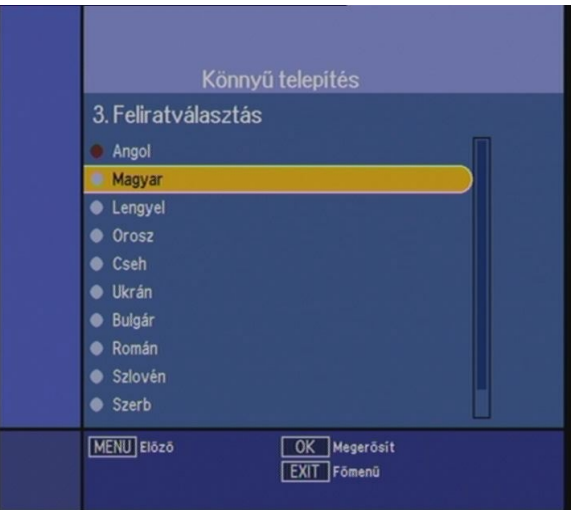

A helyi időt a távirányítón található nyilakkal állíthatják be. A jobb oldali gomb négyszeri megnyomásával a jelzés a + 2:00 állásba ér, ekkor nyomják meg az "OK" gombot.

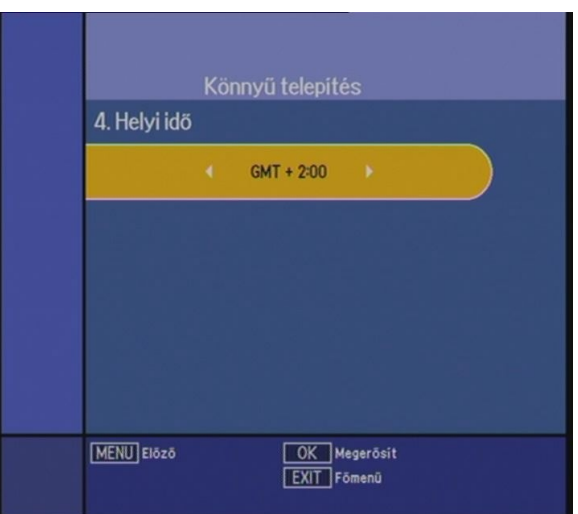

A következő menüpont a csatornakeresés, itt válasszák ki a **Kézi keresés-**t, majd az "**OK**" gomb megnyomásával lépjenek tovább.

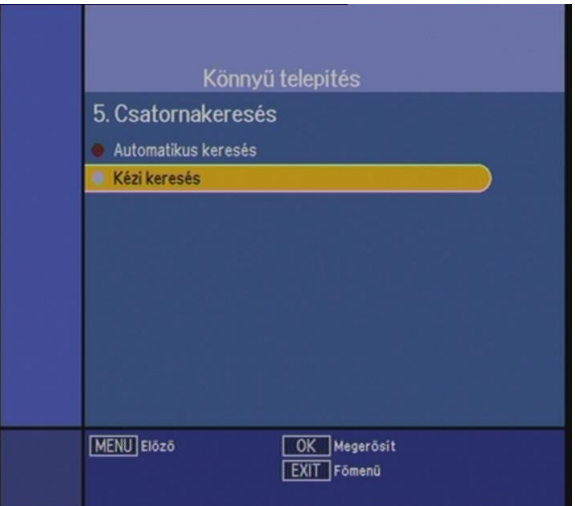

Ekkor a **Frekvencia** feliratú soron áll. Alaphelyzetben a 706000-es értéket láthatja. Ekkor üsse be a távirányítón a 386000 számot, majd ismét nyomja meg az "OK" gombot.

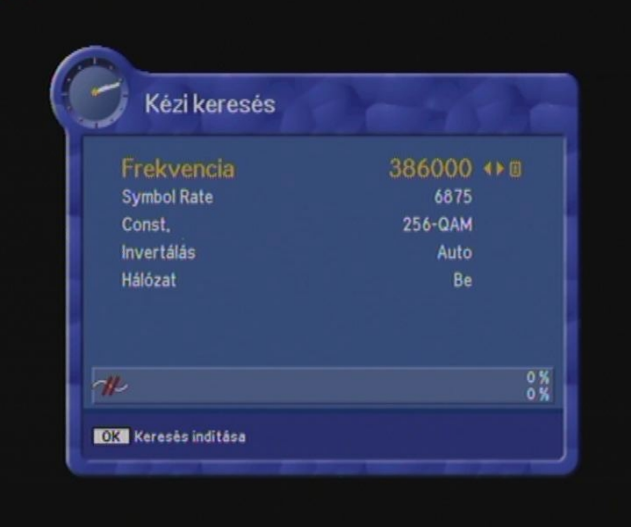

Ezután kettőt lefele léptetve a távirányítón a **Const.** feliratot **256-QAM** -ra kell léptetni, majd az "OK" gombot megnyomni.

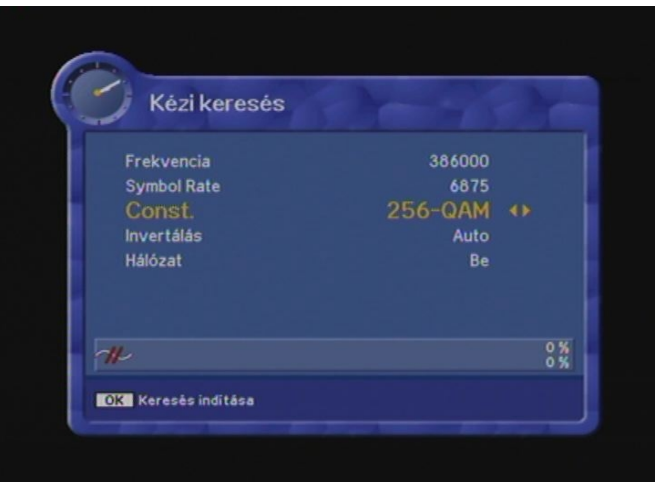

A készülék ekkor elmenti a beállításokat, és elkezdi keresni a csatornákat. 1-1,5 perc elteltével a keresés befejeződik, és a képernyőn megjelennek a megtalált csatornák.

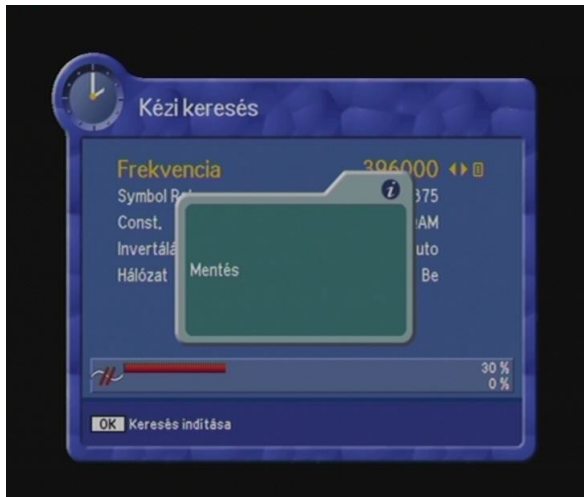

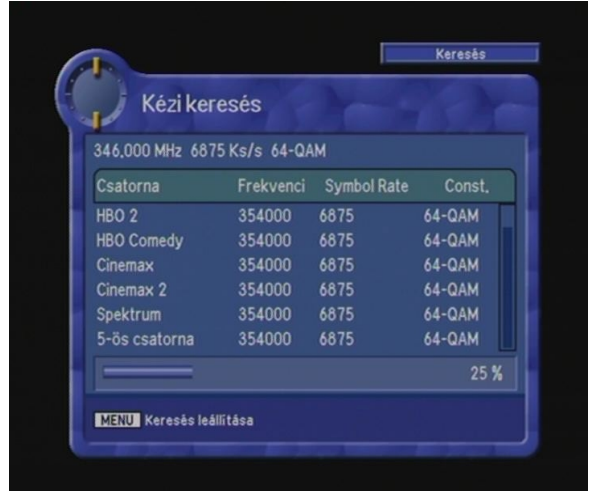

Amennyiben a keresés befejeződött, akkor alul, a keresősáv mellett a 100% feliratot fogják látni, és a képernyőn feltűnik a megtalált rádió és tévé csatornák száma. Ekkor ismét nyomják meg az "**OK**" gombot.

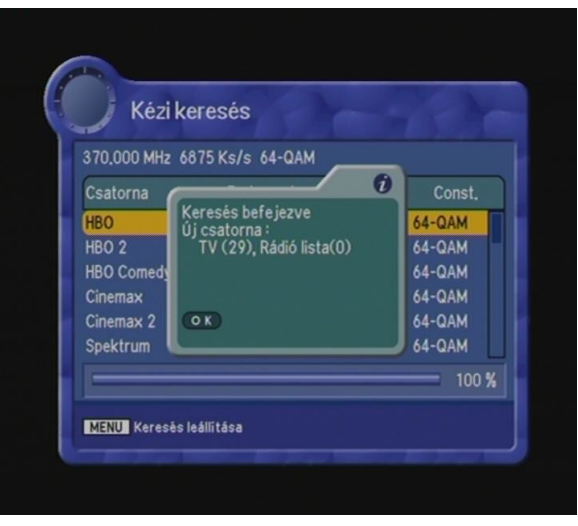

Majd ismét nyomják meg az "OK" gombot, ezzel elmentik a keresés eredményét, majd az "**EXIT**" gomb megnyomásával lépjenek ki a menüből. A készülékük újra a megszokott módon fog üzemelni, az egyes gomb megnyomásával a képernyőn megjelenik az első csatorna.

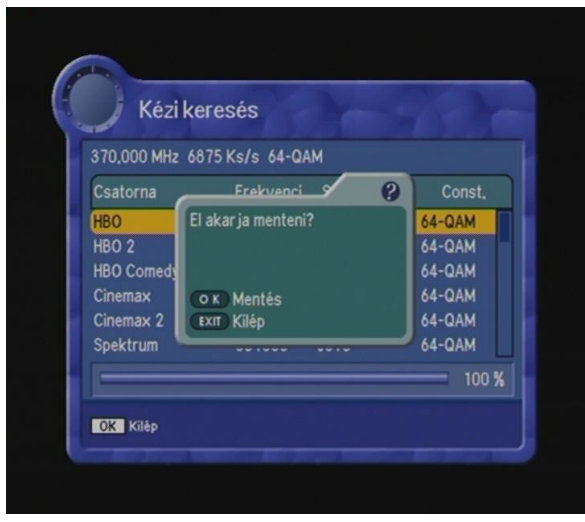

Reméljük, valóban egyszerűen és gyorsan sikerült elvégezni az átállítást, és zavartalanul tudják tovább élvezni a Gotthárd Tv és a JuPiNet Kft. szolgáltatásait.

Amennyiben mégis probléma adódna, vagy esetleg kérdésük van vagy információkkal szolgálhatunk az Önök számára, érdeklődhet ügyfélszolgálatunkon személyesen 9970 Szentgotthárd, Széll Kálmán tér 6. vagy telefonon, 94/380-794, 383-335.